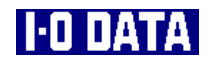

### Windows 98での インストール手順 (ET100-PCI-L2)

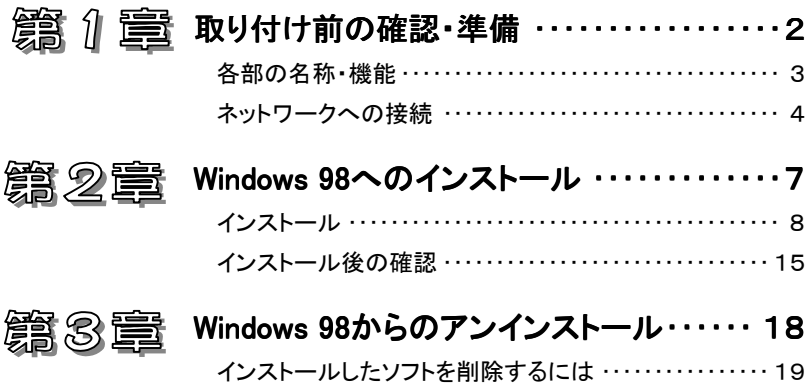

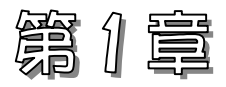

# 取り付け前の確認・準備

この章では、本製品をパソコンへ取り付ける前の確認や準備について説明し ます。

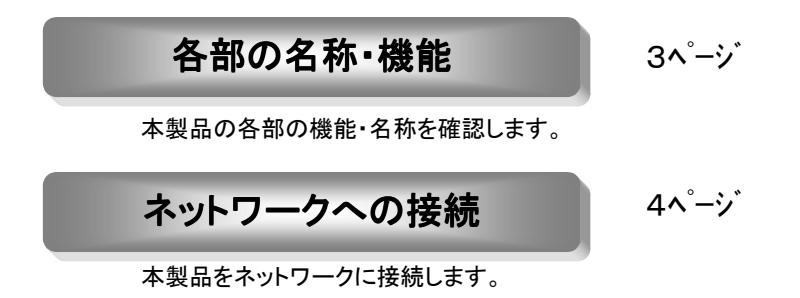

2

### 各部の名称・機能

各部の名称および機能の確認を行います。

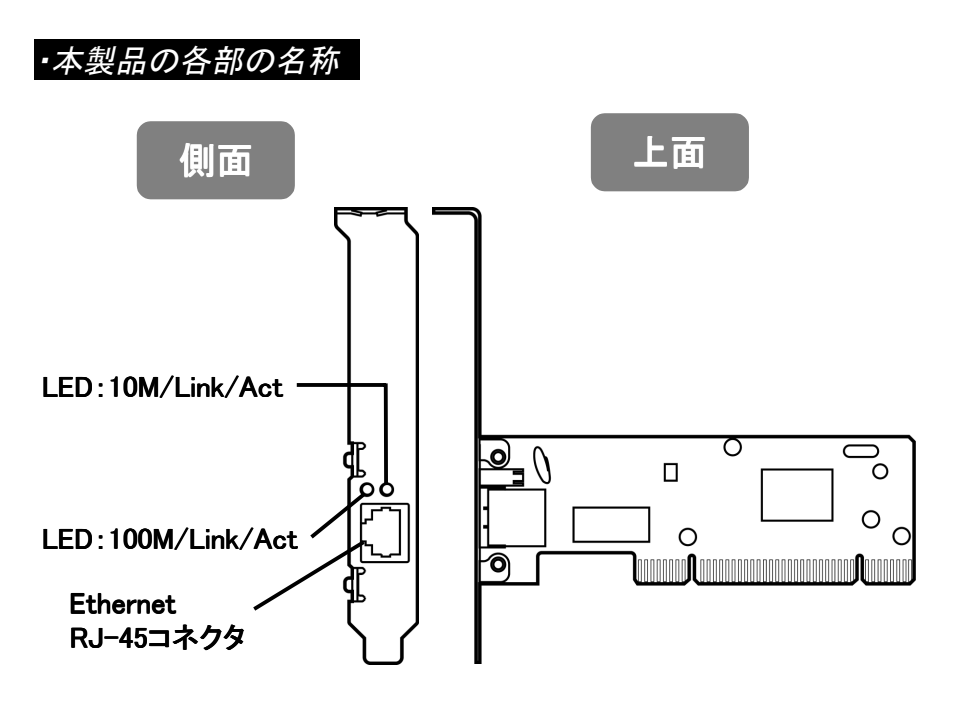

#### ・LEDについて

LEDの状態により以下の意味があります。

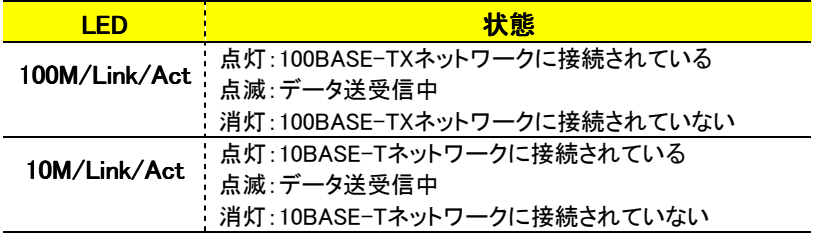

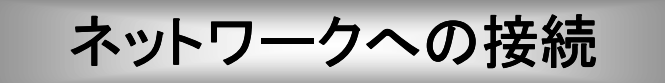

ここでは、本製品をネットワークに接続する方法を説明します。

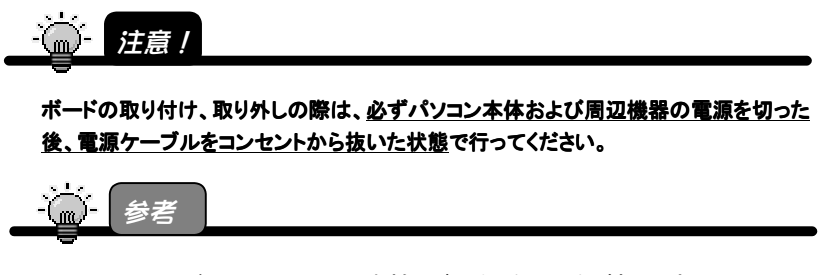

取り付ける PCI バススロットによって本製品が動作しない場合があります。 その場合は、他の PCI バススロットに取り付けてください。

### パソコンへ取り付ける

- 1 パソコンの周辺機器および本体の電源を切り、 パソコンの電源ケーブルをコンセントから抜きます。
- 2 パソコンのカバーを取り外します。 取り外し方については、パソコンの取扱説明書を参照してください。
- 3 空いているPCIバススロットのスロットカバーを取り外してくださ い。
- $\boldsymbol{\varLambda}$  PCIバススロットに本製品を取り付けます。 本製品がPCIバススロットに適切に装着されることを確認しながら押し込 みます。 (ご使用のパソコンによっては、 本製品の部品面を下に向けて **Douglas**  差し込む場合や本製品を垂直 に差し込む場合などがあります。 詳しくはパソコンの取扱説明書 をご参照ください。) PCIバス スロット 本製品
- 5 PCIバススロットに本製品が確実に固定されるように、スロットカ バー用のネジを取り付けます。
- 6 パソコンのカバーとすべての周辺機器やケーブルを元に戻しま す。

以上で本製品の取り付けは終了です。 次ページへお進みください。

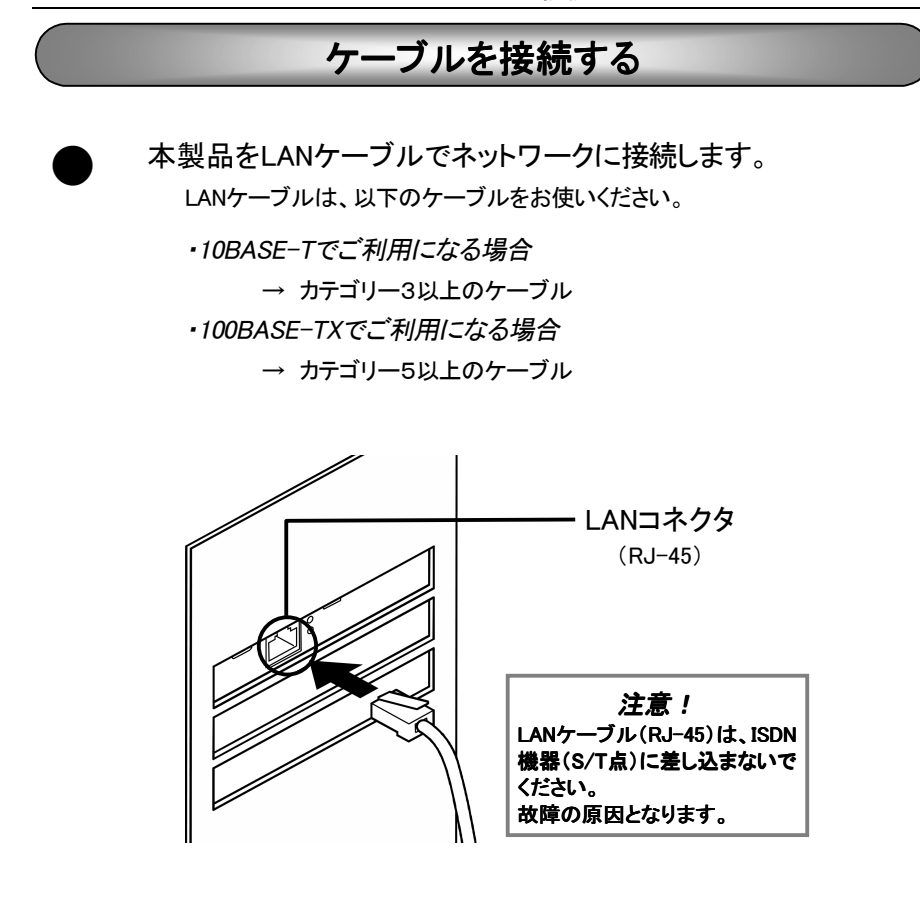

この後、次ページ【第2章】へお進みください。

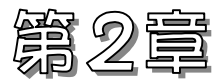

## Windows 98へのインストール

この章では、本製品のドライバソフトのインストール方法を説明します。

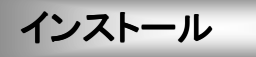

8ページ

Windows 98へのインストール方法を説明します。

インストール後の確認

15ページ

インストールが正常かどうかの確認方法を説明します。

### インストール

ここでは、Windows 98でのインストール手順について説明します。

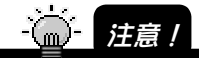

パソコンへ Windows 98 をインストールする、もしくは、OS を Windows 98 にアップグレー ドにてインストールする際には、本製品を取り外した状態で行ってください。 Windows 98 のインストール完了後、パソコンの電源を切り、再度本製品を取り付けてか ら行ってください。

#### 用意するもの

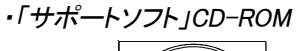

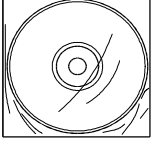

・「Windows 98」CD-ROM (または「Windows 98 Second Edition」CD-ROM)

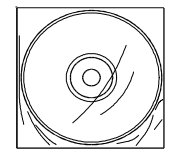

Windows 98 プリインストールパソコンを お使いの場合、CD-ROM は必要ありません。

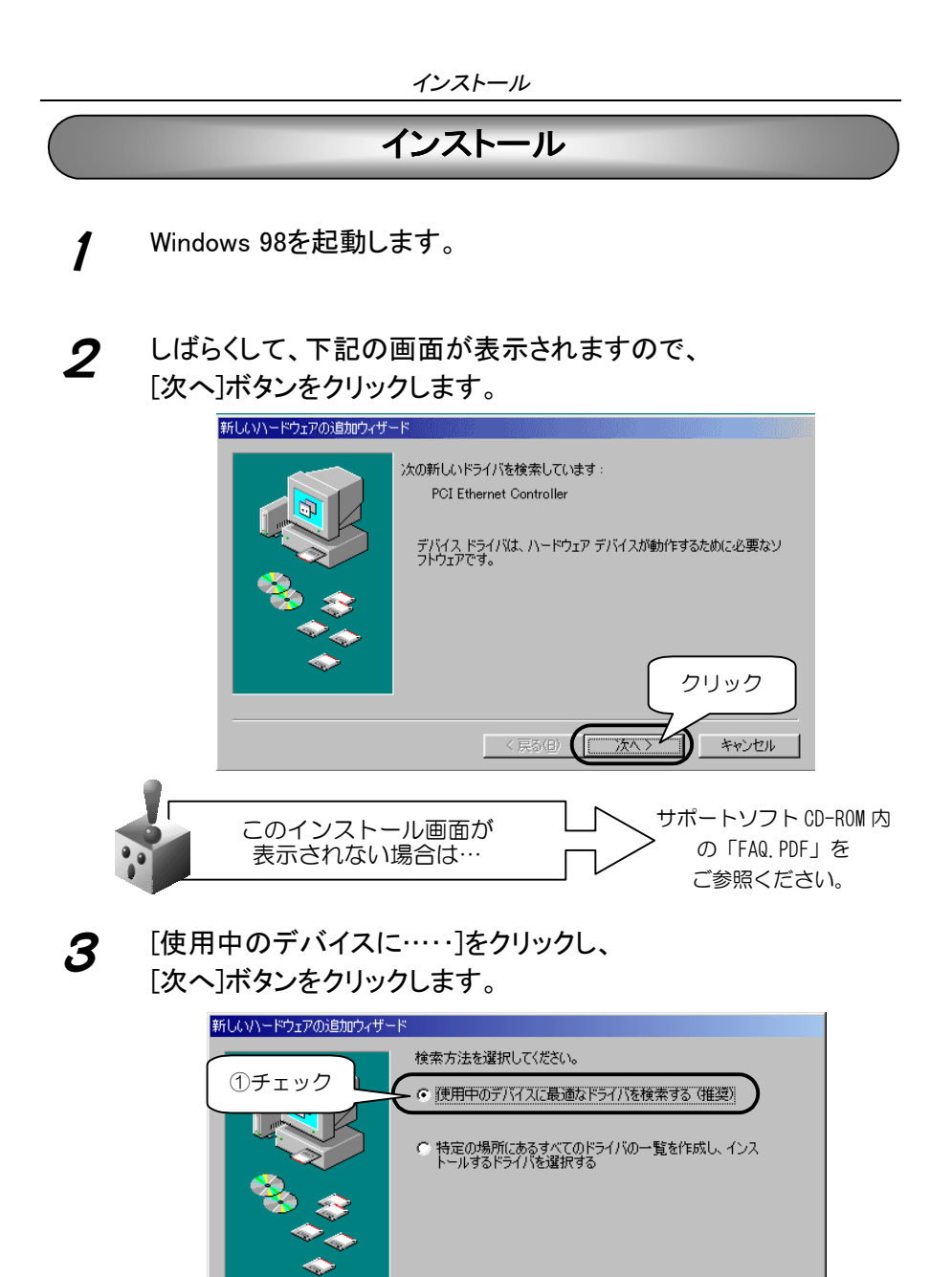

9

< 戻る(<u>B</u>)

次へ〉

②クリック

4 「サポートソフト」CD-ROM<sup>を</sup> CD-ROMドライブにセットしま す。

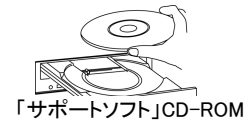

5 [検索場所の指定]のみをチェックし、[参照]ボタンをクリックし ます。

> [CD-ROM]([ET100|2xxx]<sup>※</sup>)内の[Win98]を指定します。 指定後、[次へ]ボタンをクリックします。

※ xxxにはサポートソフトのバージョンが表示されます。

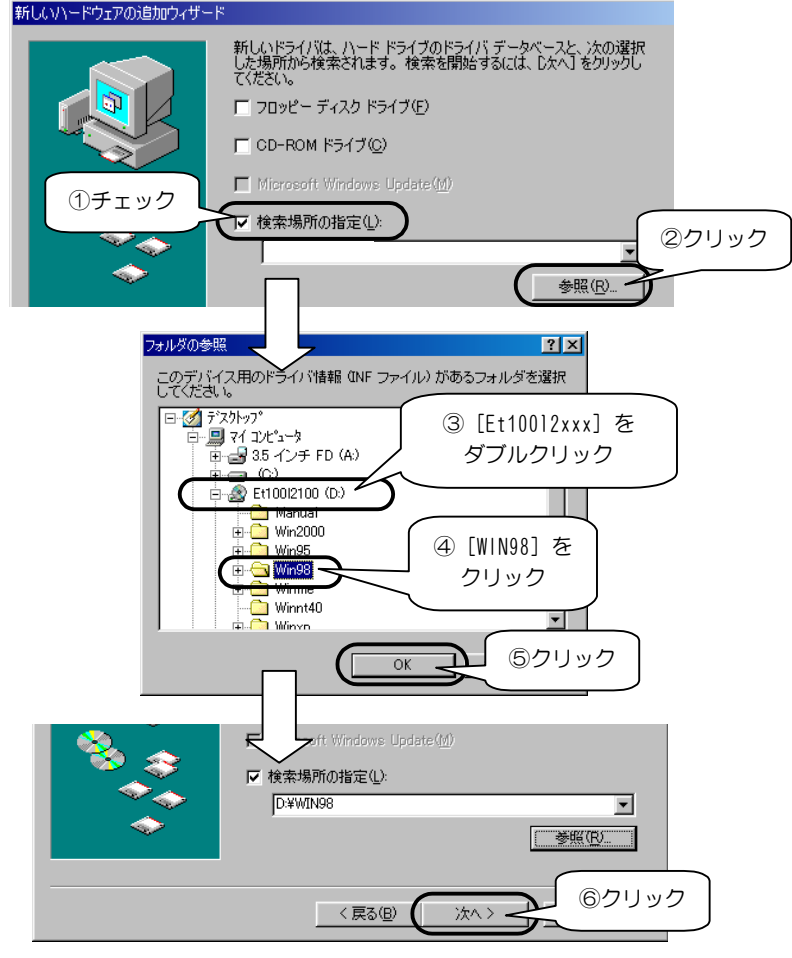

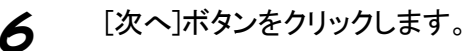

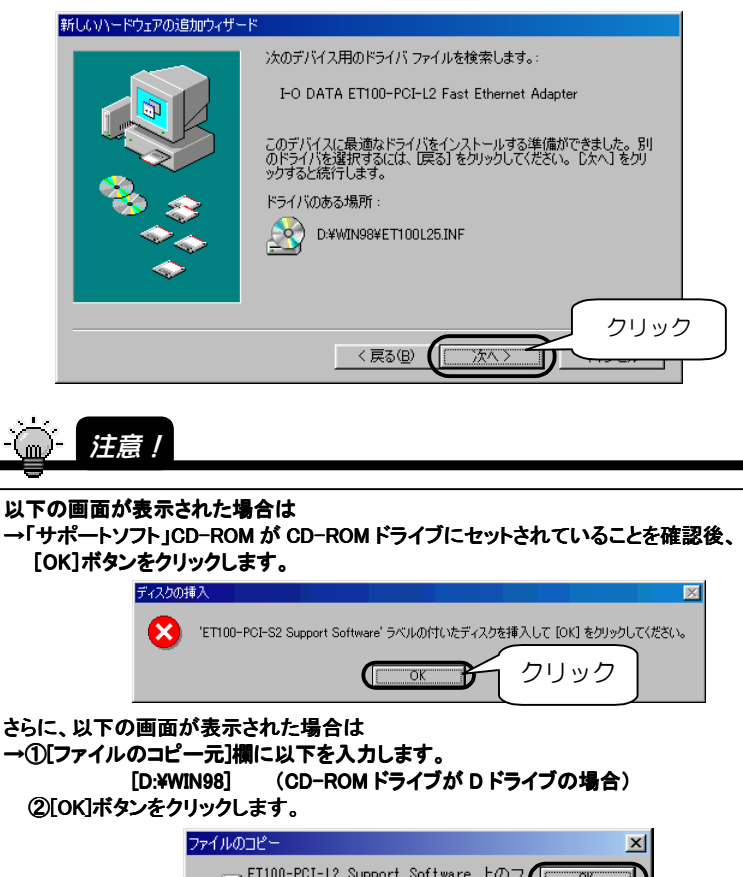

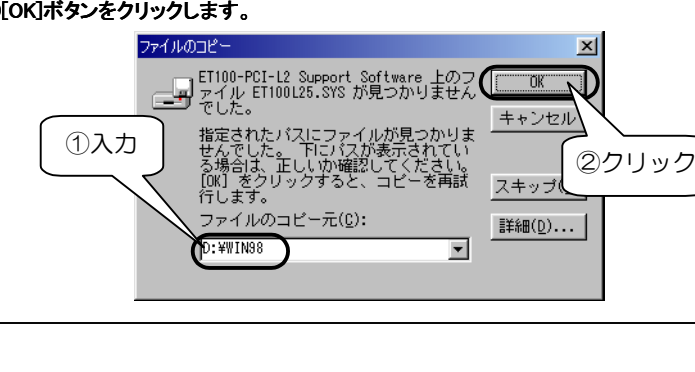

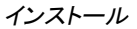

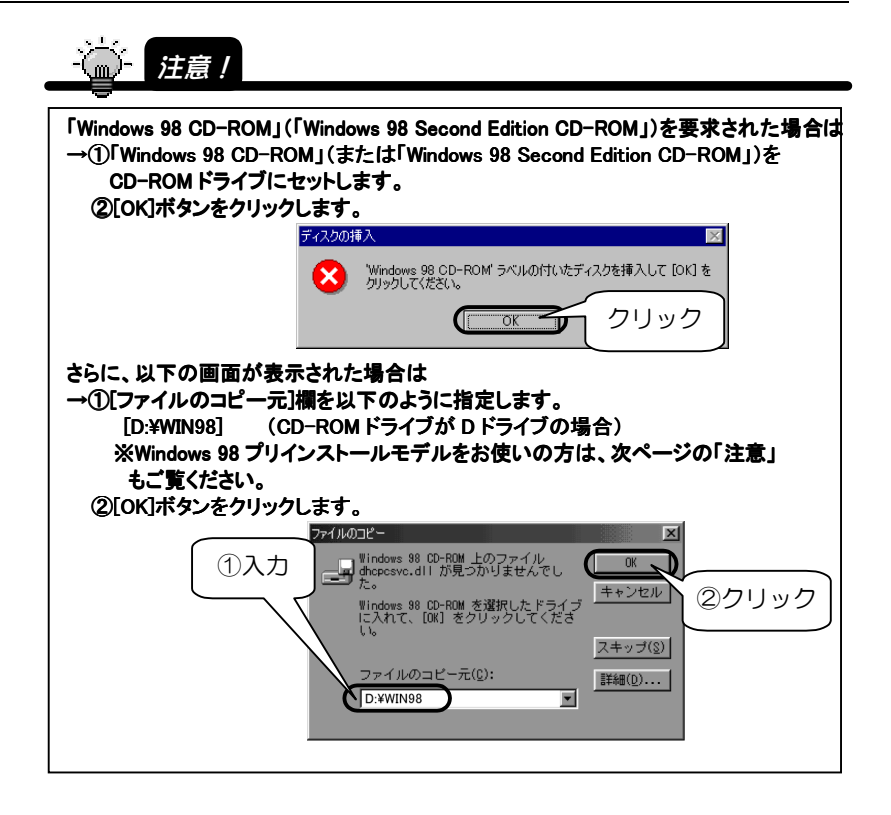

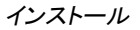

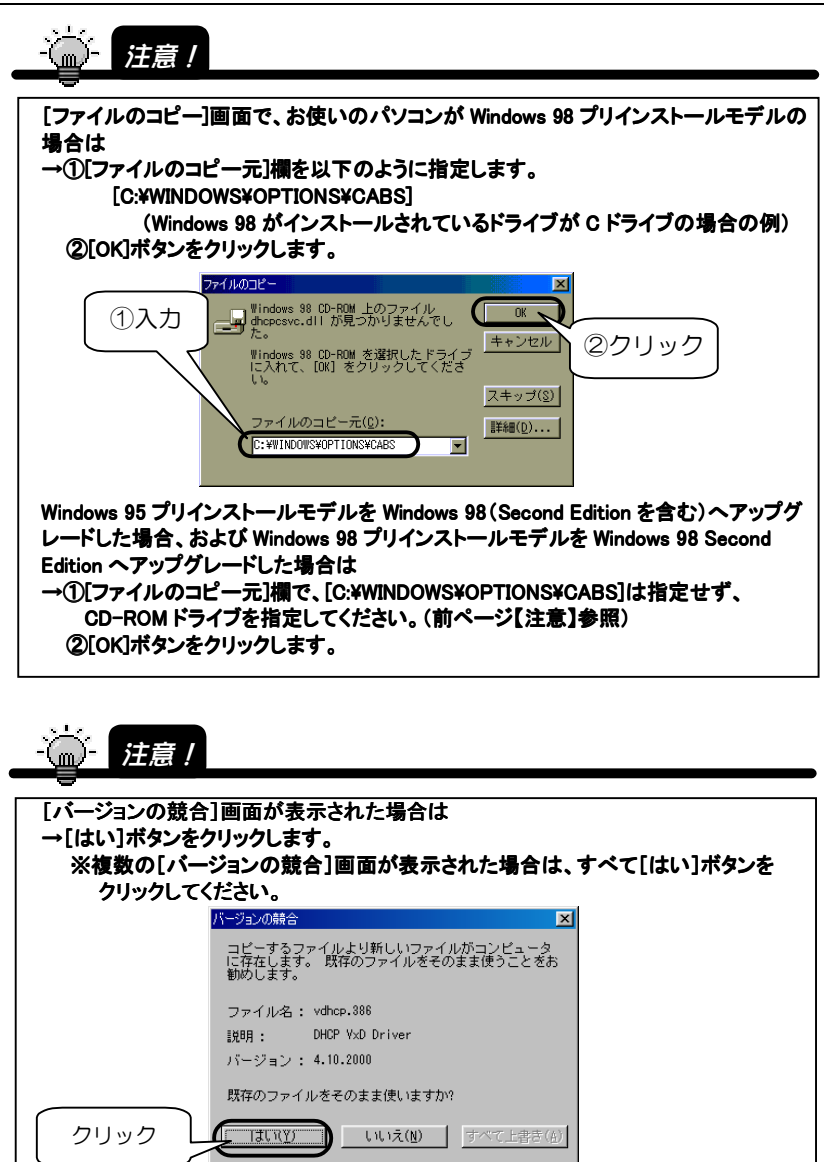

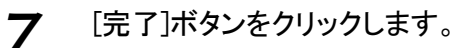

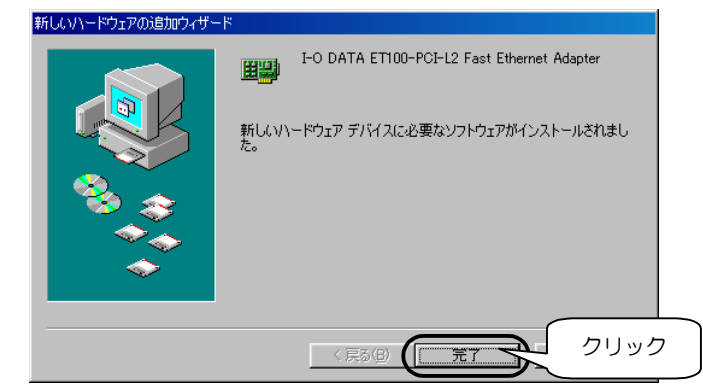

8 「サポートソフト」CD-ROMを取り出します。

 $\boldsymbol{\mathcal{G}}$  以下の画面で[はい]ボタンをクリックし、パソコンを再起動しま す。

表示されなかった場合は、手動で再起動してください。

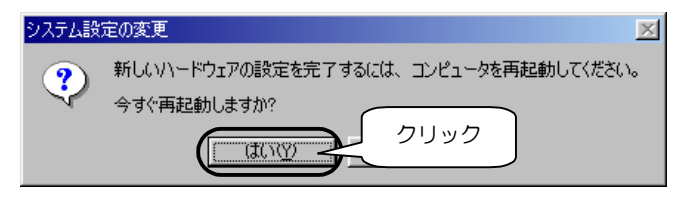

以上で、Windows 98へのインストールは終了です。 再起動後、正常にインストールされたかを確認するために、 次ページ【インストール後の確認】へお進みください。

## インストール後の確認

ここでは本製品が、Windowsで正常に認識されているかどうかの確認方法を説明し ます。インストール終了(再起動)後、必ず以下の事を確認してください。

#### Windows 98での確認

ここでは、Windows 98での確認方法を説明します。 インストール後、パソコンを再起動した後、以下の点をご確認ください。

■ マング 確認:[デバイスマネージャ]に本製品が正常に登録され ているか確認しましょう

サポートソフトが正常にインストールされたかを確認するために、 以下の手順で、[デバイスマネージャ]に本製品が登録されているかを 確認します。

1 [マイコンピュータ]を右クリックし、[プロパティ]をクリックします。

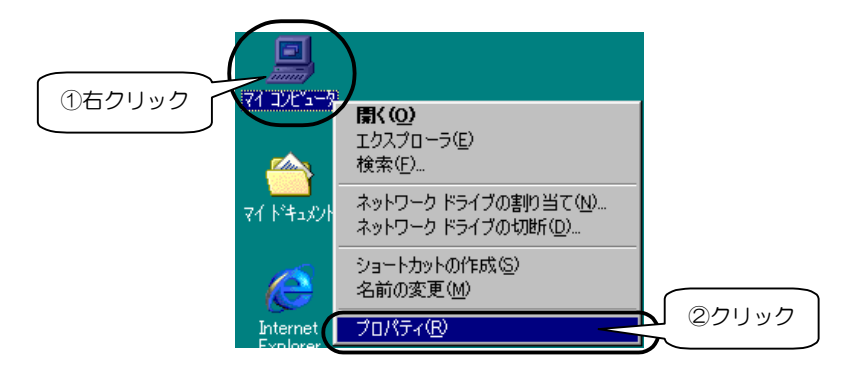

2 [デバイスマネージャ]タブをクリックし、 [ネットワークアダプタ]をダブルクリックします。 ・[ネットワークアダプタ]の下に [I-O DATA ET100-PCI-L2 Fast Ethernet Adapter]と表示さ れているかを確認します。 ・その頭に!マークが表示されていないことも確認します。

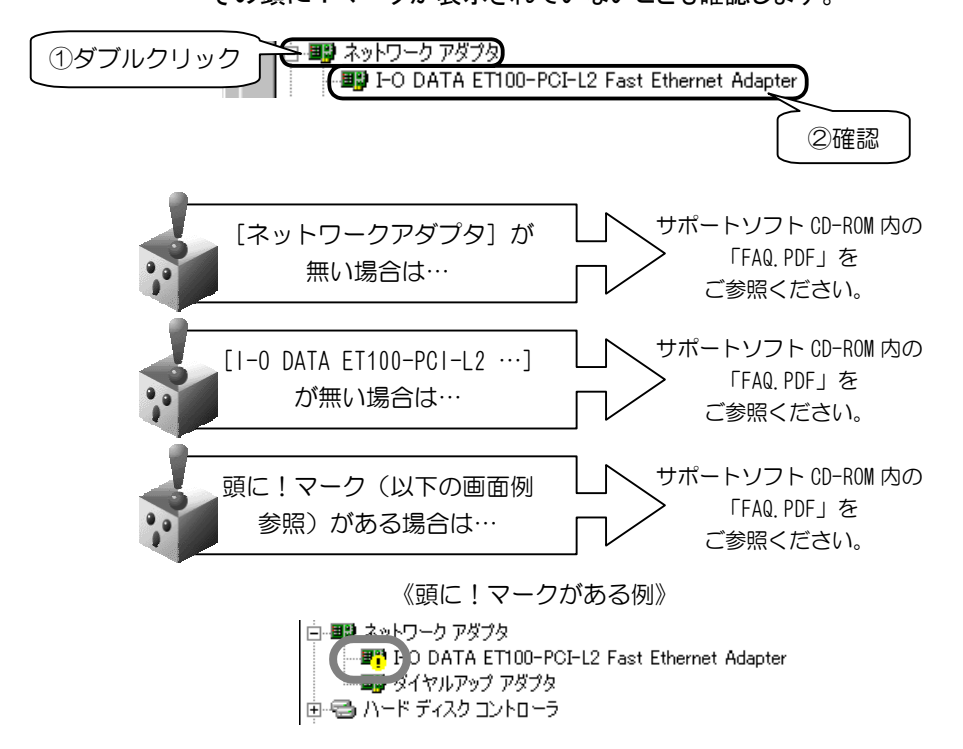

- 3 [I-O DATA ET100-PCI-L2 Fast Ethernet Adapter」をダブルクリック し、[リソース]タブをクリックします。
	- ・デバイスが競合していないことを確認してください。

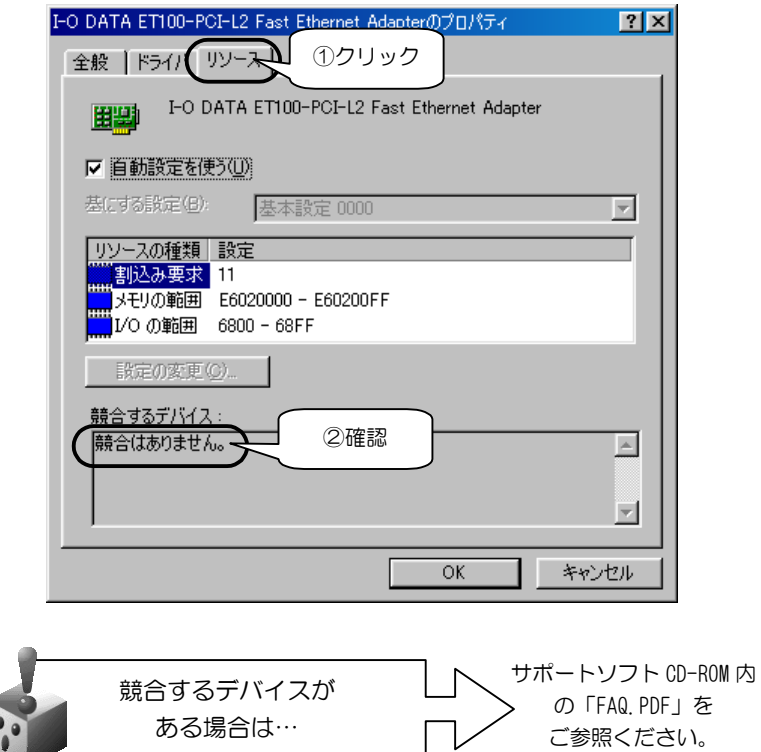

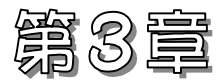

### Windows 98からのアンインストール

この章では、本製品のドライバソフトのアンインストール方法を説明します。

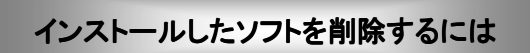

19ページ

インストールしたドライバソフトを削除する方法を説明します。

### インストールしたソフトを削除するには

インストールをもう1度やり直すときなどは、インストールしたサポートソ フトを削除(アンインストール)する必要があります。

#### Windows 98での削除

ここでは、Windows 98での削除方法を説明します。 削除は、インストールした「サポートソフト」(「ドライバソフト」と「INF ファイル」)の削除です。

### 1 [マイコンピュータ]を右クリックし、

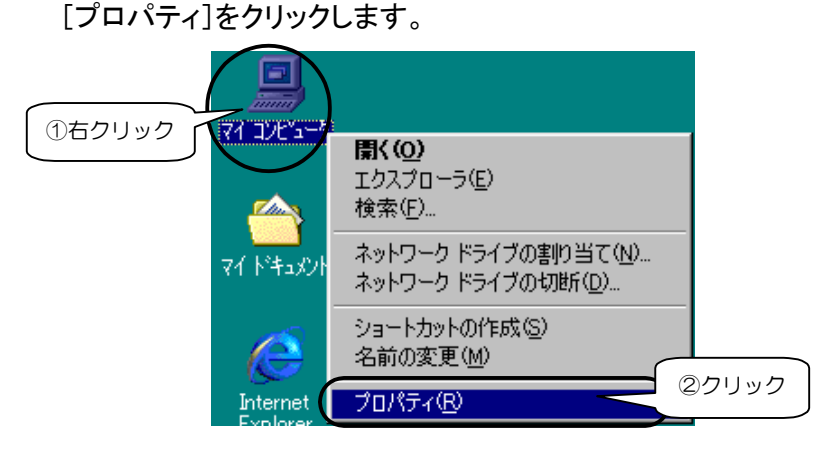

#### 2 [デバイスマネージャ]タブをクリックし、 [種類別に表示]をクリックします。

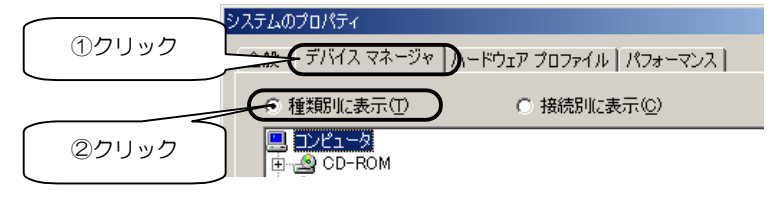

3 [ネットワークアダプタ]をダブルクリックし、表示された [I-O DATA ET100-PCI-L2 Fast Ethernet Adapter]をクリック 後、[削除]ボタンをクリックします。

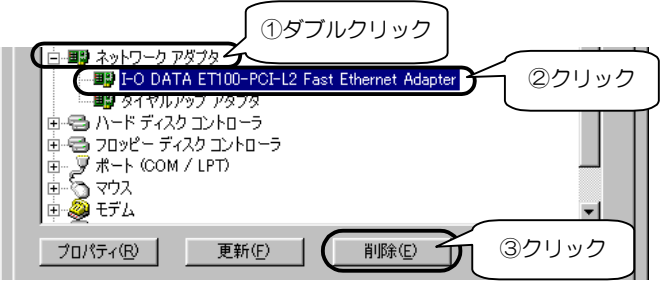

4 パソコンを再起動せずに [スタート]→[検索]→[ファイルやフォルダ]をクリック後、 以下を入力し、[検索開始]ボタンをクリックします。

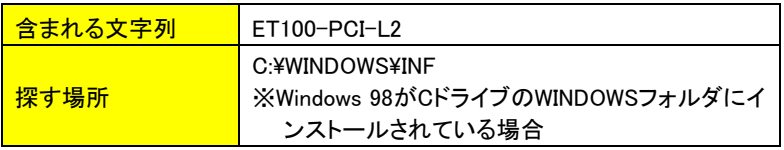

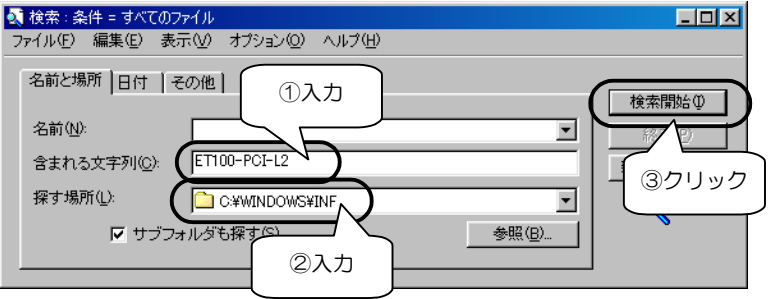

5 検索されたファイルを右クリックし、 表示された[削除]をクリックして削除します。 検索されたすべてのファイルを削除してください。

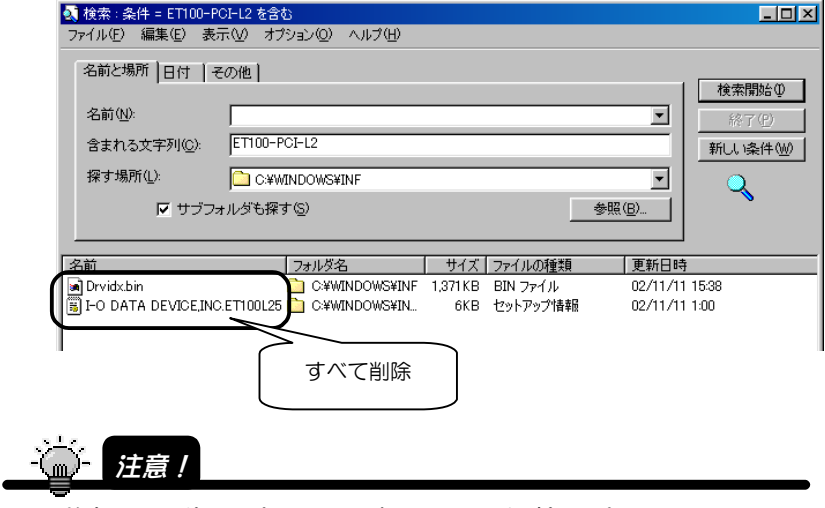

検索には、お使いのパソコンにより数分かかる場合があります。

6 パソコンを再起動してください。

以上で、インストールしたドライバソフトの削除 (アンインストール)は終了です。